# APPLICATION NOTE

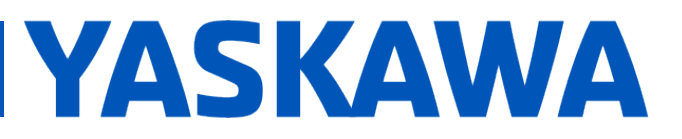

## **Title:** How to Install SigmaWin+ Version 7 USB Driver

**Product(s):** Sigma-7 Series Products, SigmaWin+ Version 7 | Doc. No. TN.SIGMA7.01

### **Application Overview**

This application note instructs the user on the location of the SigmaWin+ Version 7 USB driver and steps to update the driver.

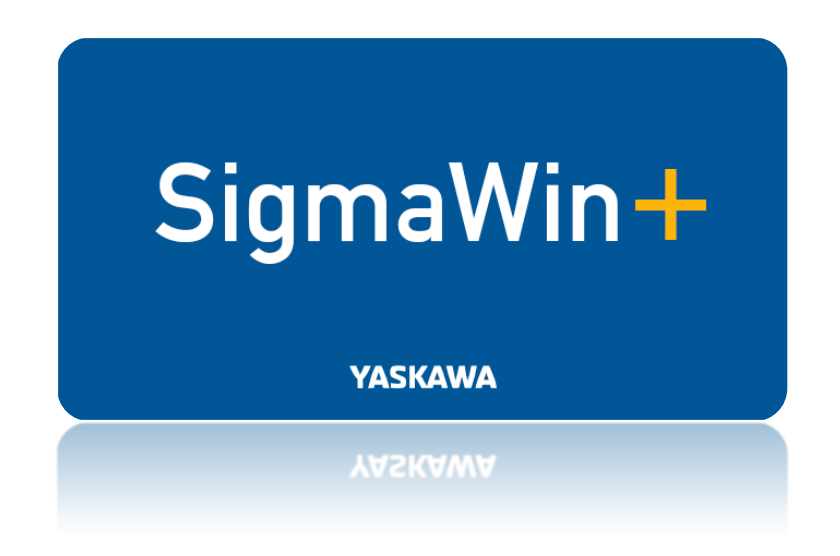

Figure 1: SigmaWin+ Version 7 Splash Page

## **Products Used**

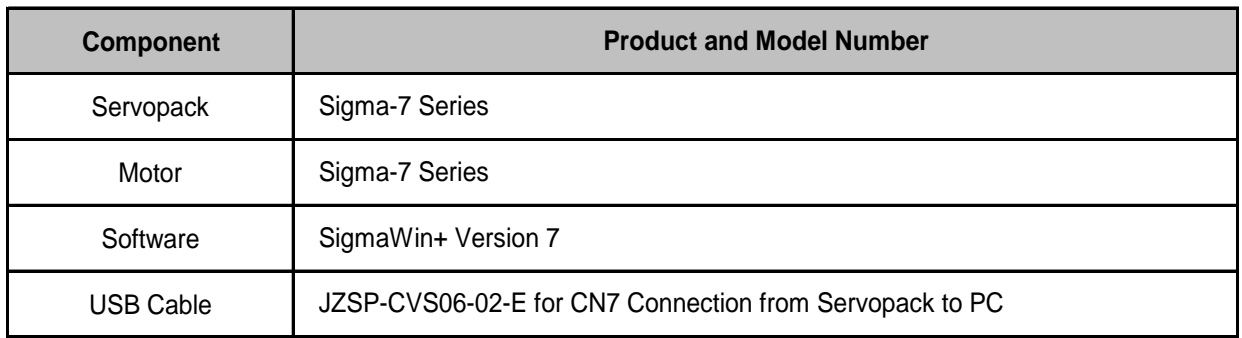

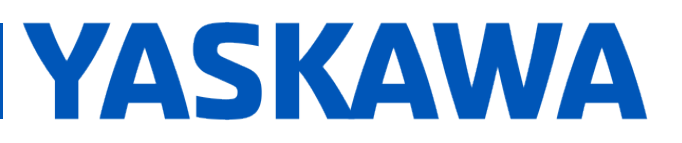

# **Title:** How to Install SigmaWin+ Version 7 USB Driver

**Product(s):** Sigma-7 Series Products, SigmaWin+ Version 7 | Doc. No. TN.SIGMA7.01

## **Application Highlights**

#### **SIGMA-5**

Previously, SigmaWin+ Version 5 installed the driver within the following file location upon installation of the software:

C:\Program Files (x86)\SigmaIDE\SigmaWinPlus\Driver\USB\x64

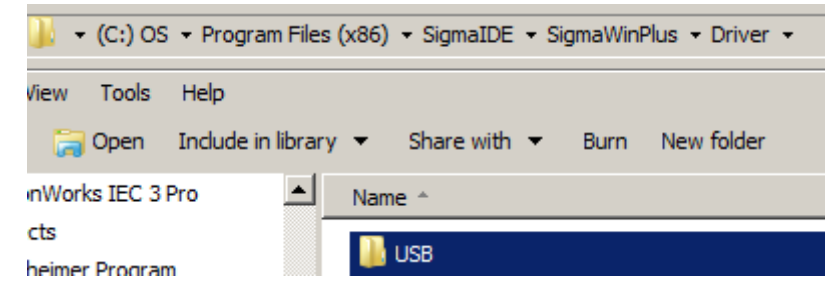

- For further USB location details when using a 32-bit or 64-bit processor, click:
	- $\circ$  Is there more information available on installing the SigmaWin+ USB driver [for Sigma-5 amplifiers?](https://www.yaskawa.com/about-us/contact-us?_yascontactus_WAR_yascontactusportlet_selectedDocumentId=MTN-9AYJSQ&_yascontactus_WAR_yascontactusportlet_safetyText=true)

#### **SIGMA-7**

 $\bullet$ 

SigmaWin+ Version 7 does not install the USB Driver at a known location as in previous versions. **The driver is located within the downloaded zipped file from [www.yaskawa.com.](http://www.yaskawa.com/)** 

## **Application Requirements**

*SigmaWin+ Version 7* 

Link for download: [https://www.yaskawa.com/products/motion/sigma-7-servo](https://www.yaskawa.com/products/motion/sigma-7-servo-products/software-tools/sigmawin-plus-7)[products/software-tools/sigmawin-plus-7](https://www.yaskawa.com/products/motion/sigma-7-servo-products/software-tools/sigmawin-plus-7)

# APPLICATION NOTE

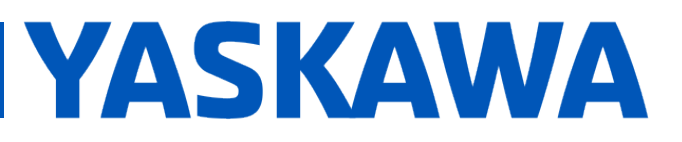

# **Title:** How to Install SigmaWin+ Version 7 USB Driver

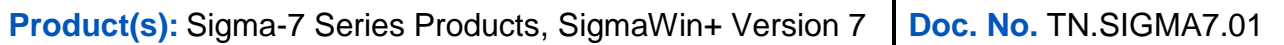

### **Implementation**

### *LOCATION OF USB DRIVER FOLDER*

- 1. Download SigmaWin+ Version 7
	- a. See link above
- 2. Go to the downloaded file location and extract the zipped file a. Typically this is found in the 'Downloads' folder
- 3. Open the folder and navigate to find the USB Folder

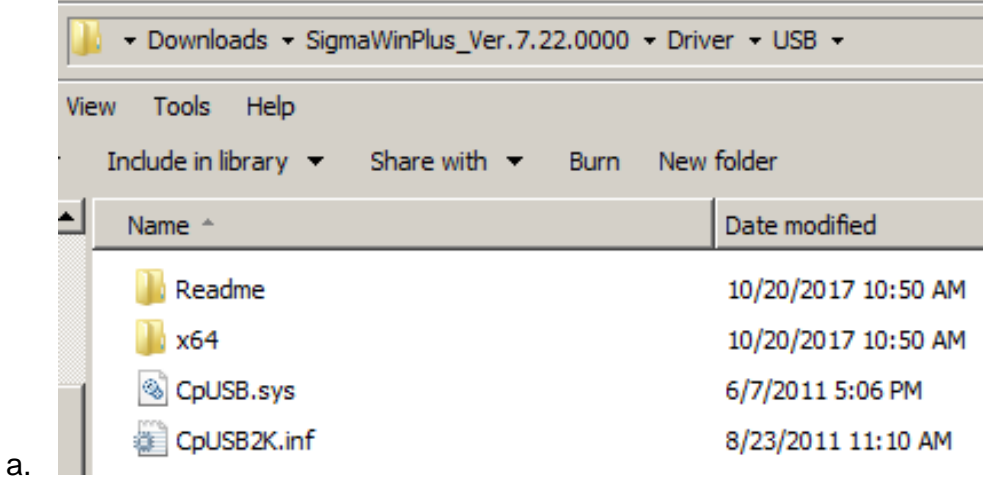

#### *UPDATING/INSTALLING THE DRIVER*

T.

- 1. Plug in the USB cable from the PC to the Servopack
- 2. Click Start on the PC, type in 'Device Manager' in the Search window and hit enter

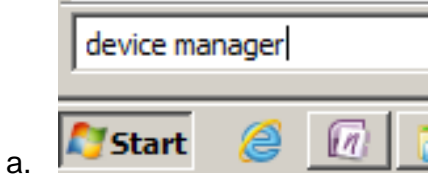

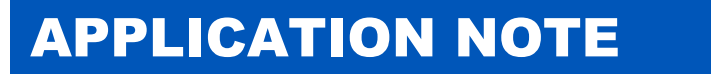

# **Title:** How to Install SigmaWin+ Version 7 USB Driver

**Product(s):** Sigma-7 Series Products, SigmaWin+ Version 7 | Doc. No. TN.SIGMA7.01

**YASKAWA** 

3. Navigate to the 'Other devices' tab and find 'YASKAWA SIGMA SERIES'

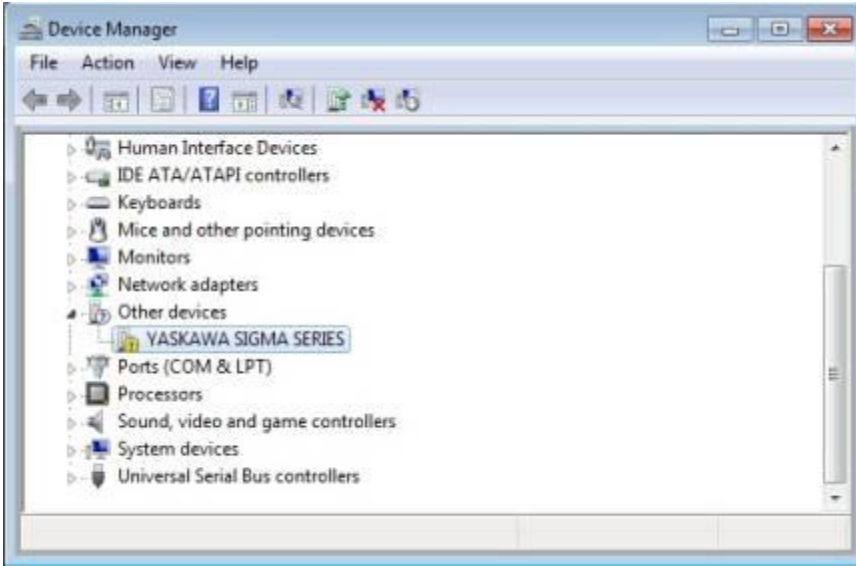

### **4. Note:**

a.

**b.**

**a. If 'Other devices' does not find 'YASKAWA SIGMA SERIES', please check in the 'Universal Serial Bus controllers' tab**

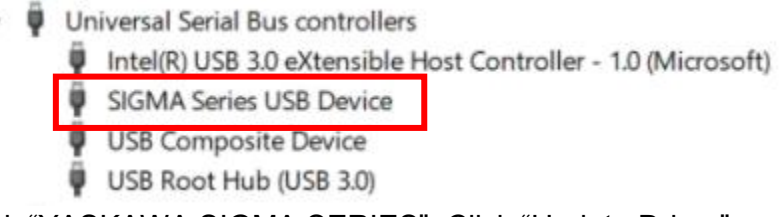

- 5. Double-Click "YASKAWA SIGMA SERIES", Click "Update Driver"
- 6. Click "Browse my computer for driver software"
- 7. Select the folder from step 3 in previous section "C:\Users\user\_name\Downloads\SigmaWinPlus\_Ver.7.22.0000\Driver\USB"
	- a. Select "Include subfolders" and then Click Next

# APPLICATION NOTE

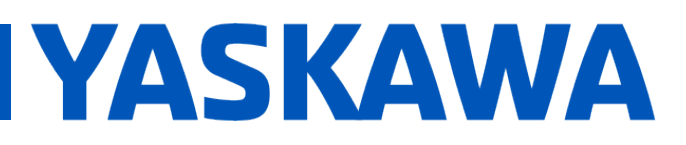

# **Title:** How to Install SigmaWin+ Version 7 USB Driver

**Product(s):** Sigma-7 Series Products, SigmaWin+ Version 7 | Doc. No. TN.SIGMA7.01

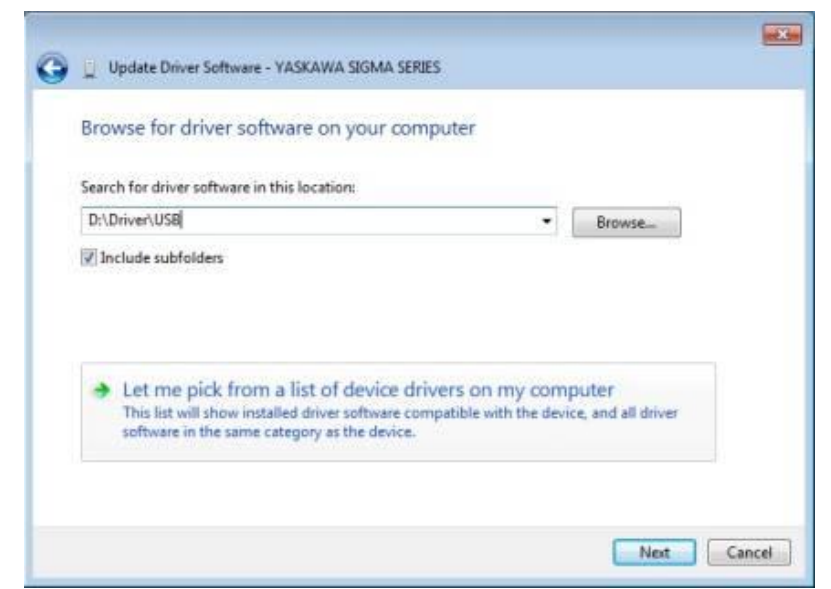

9. When "Windows Security" appears, Click "Install this driver software anyway"

10. When the installation is completed, click Close

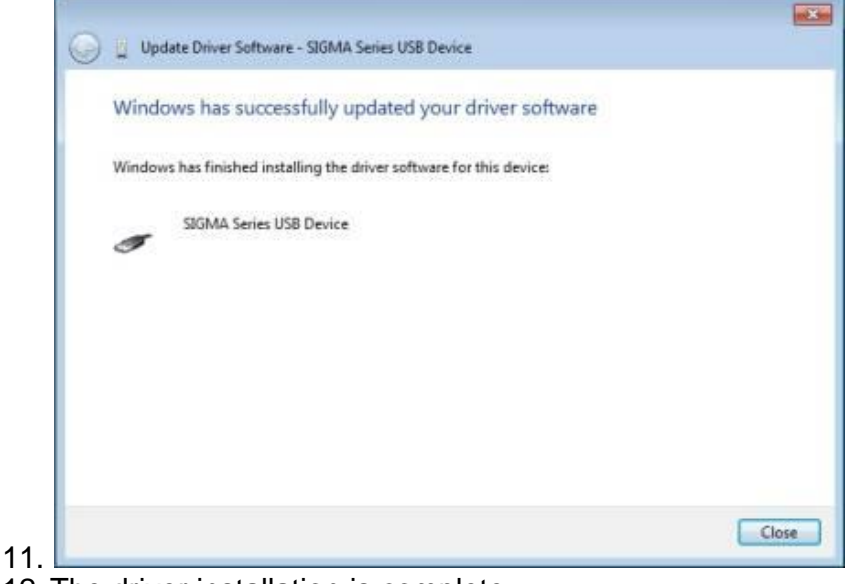

12. The driver installation is complete

8.